## 5**.**6**.** FTP パスワード変更

<お客さま任意の文字列パスワード変更>

ご利用のホームページ更新等に利用する FTP パスワードを、お客さま任意の文字列に変更することがで きます。

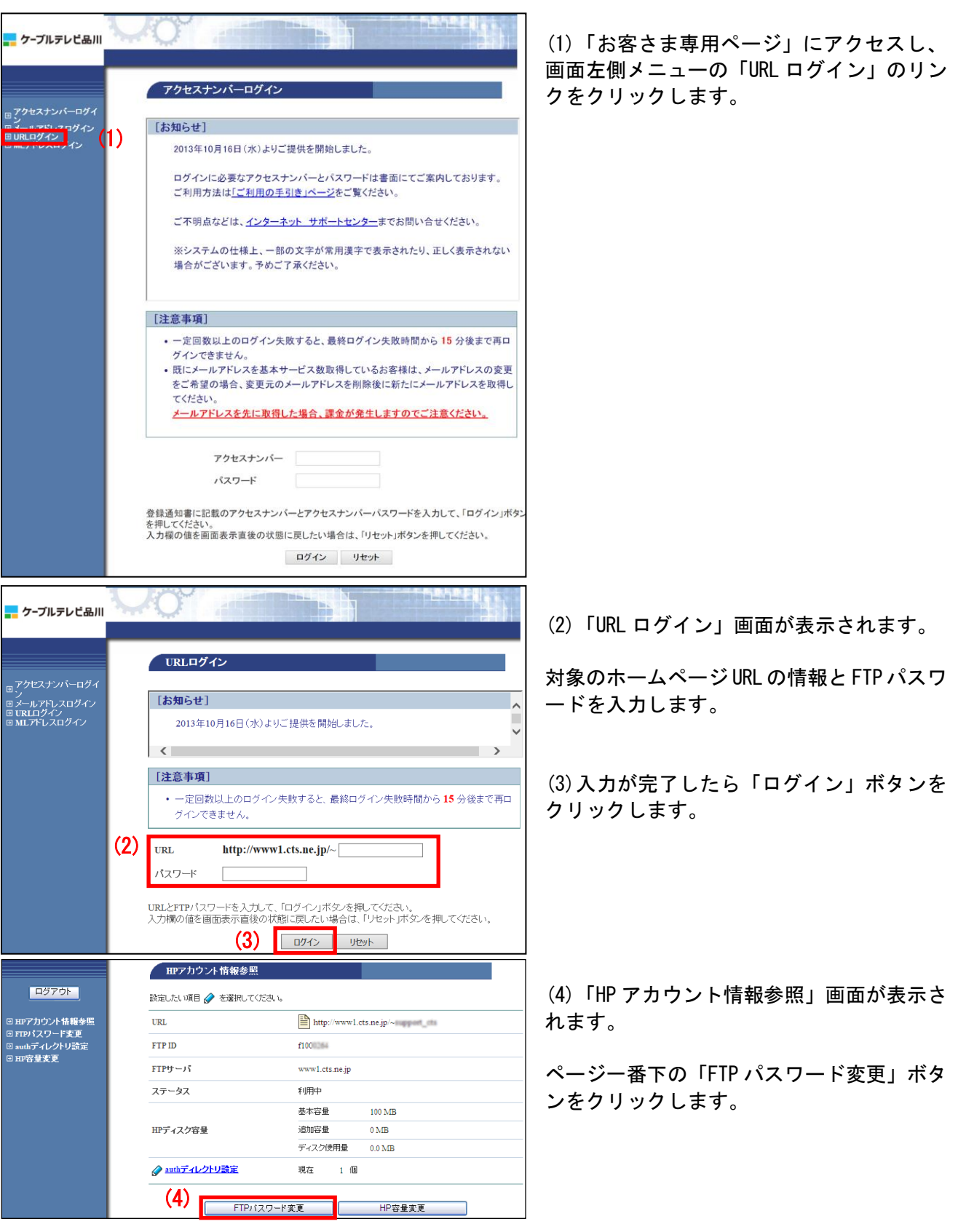

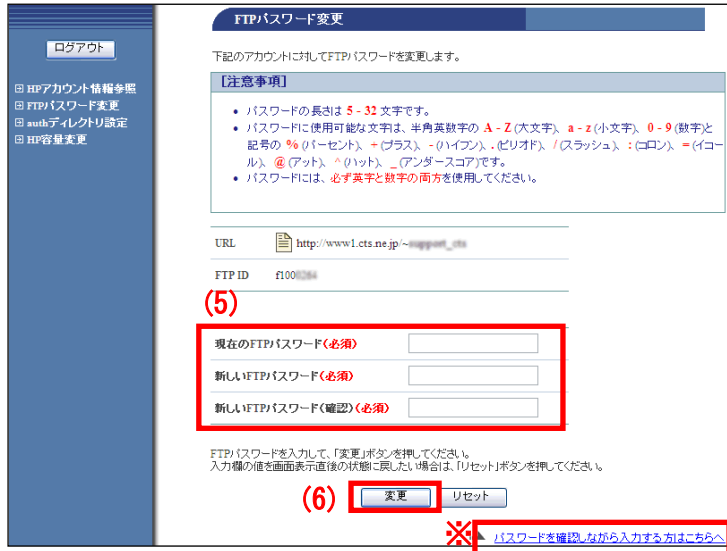

(5)「FTP パスワード変更」画面が表示され ます。

- ・現在の FTP パスワード
- ・新しい FTP パスワード
- ・確認のため、再度新しい FTP パスワードを 入力します。

(6)入力が完了したら「変更」ボタンをクリ ックします。

※パスワードを入力すると通常は文字が 「●」に変換されます。文字が表示された状 態で入力する場合は、画面右下の「パスワー ドを確認しながら入力する方はこちらへ」を クリックしてください。

## 【注意事項】

- ・パスワードにできる文字数は 5~16 文字まで設定が可能です。
- ・半角英数大文字/小文字と「%」「+」「-」「.」「/」「:」「=」「@」「^」「\_」の記号が使用可能です。
- ・セキュリティ強化のため、パスワードには必ず英字と数字の両方を使用してください。
- ・変更後のパスワードはお忘れにならないよう、必ずメモなどに控えてください。

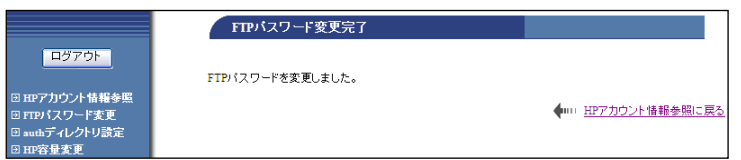

(7)「FTP パスワード変更完了」画面が表示 されます。

以上でパスワード変更設定は完了です